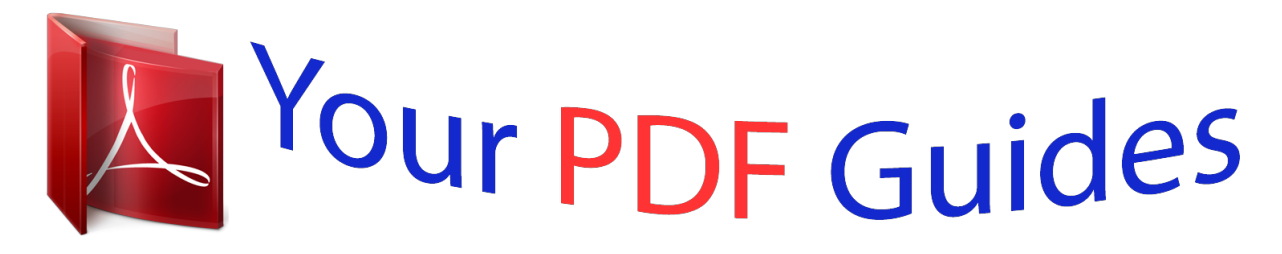

You can read the recommendations in the user guide, the technical guide or the installation guide for MITSUBISHI HC5500. You'll find the answers to all your questions on the MITSUBISHI HC5500 in the user manual (information, specifications, safety advice, size, accessories, etc.). Detailed instructions for use are in the User's Guide.

> **User manual MITSUBISHI HC5500 User guide MITSUBISHI HC5500 Operating instructions MITSUBISHI HC5500 Instructions for use MITSUBISHI HC5500 Instruction manual MITSUBISHI HC5500**

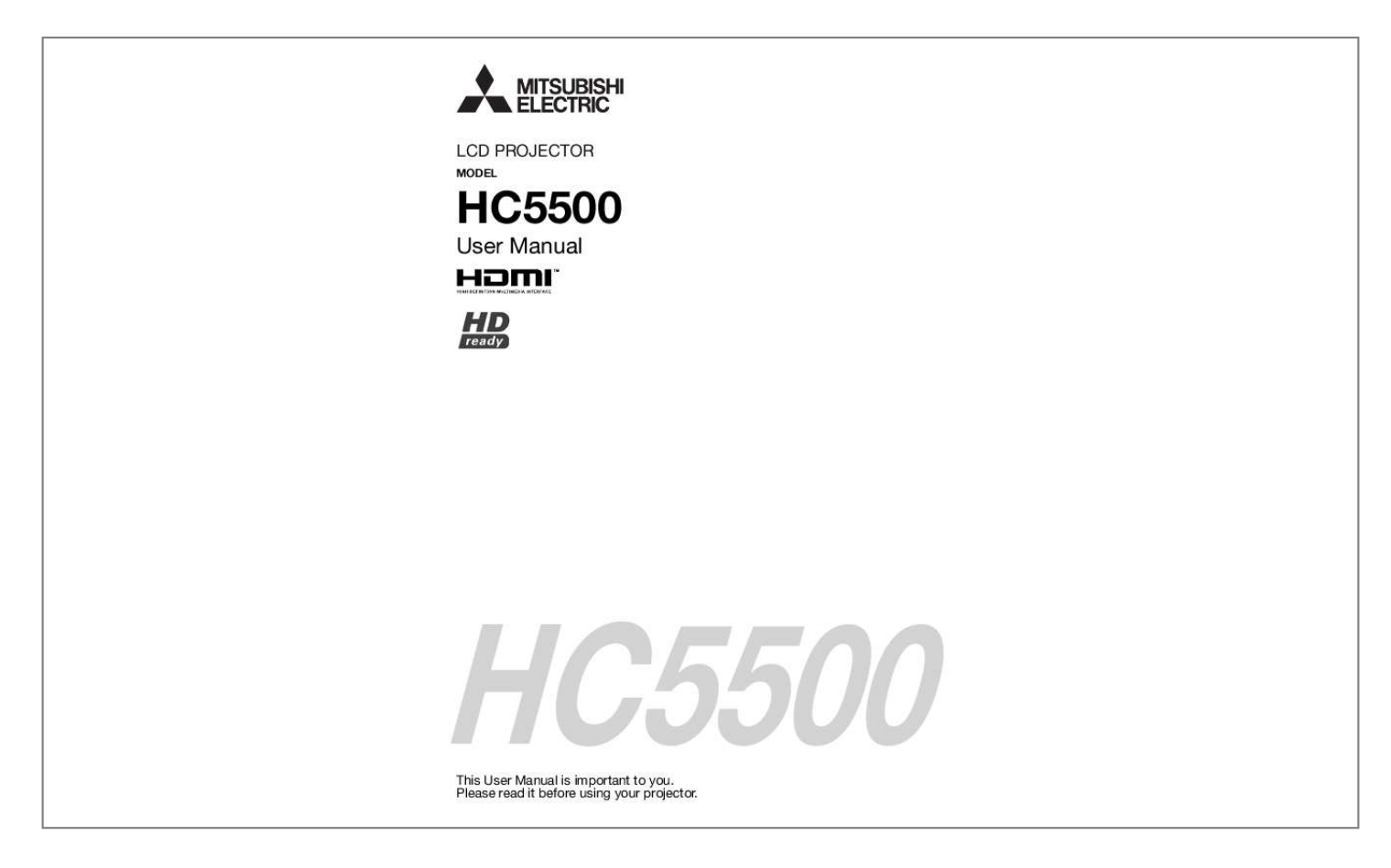

[You're reading an excerpt. Click here to read official MITSUBISHI](http://yourpdfguides.com/dref/3962339) [HC5500 user guide](http://yourpdfguides.com/dref/3962339) <http://yourpdfguides.com/dref/3962339>

## *Manual abstract:*

*@@@@This apparatus must be grounded. DO NOT LOOK DIRECTLY INTO THE LENS WHEN THE PROJECTOR IS IN THE POWER ON MODE. CAUTION Not for use in a computer room as defined in the Standard for the Protection of Electronic Computer/ Data Processing Equipment, ANSI/NFPA 75. When using the projector in Europe: COMPLIANCE NOTICE This projector complies with the requirements of the EC Directive 2004/108/EC "EMC Directive" and 2006/95/EC "Low Voltage Directive". The electro-magnetic susceptibility has been chosen at a level that gains proper operation in residential areas, on business and light industrial premises and on small-scale enterprises, inside as well as outside of the buildings. @@@@@@@@Your MITSUBISHI ELECTRIC product is designed and manufactured with high quality materials and components which can be recycled and reused. This symbol means that electrical and electronic equipment, at their end-of-life, should be disposed of separately from your household waste. Please, dispose of this equipment at your local community waste collection/recycling centre. In the European Union there are separate collection systems for used electrical and electronic product. Please, help us to conserve the environment we live in! Declaration of Conformity Model number: Trade name: Responsible party: Telephone number: HC5500 MITSUBISHI ELECTRIC Mitsubishi Digital Electronics America, Inc. 9351 Jeronimo Road, Irvine, CA 92618 U.S.A +1-(949) 465-6000 This device complies with Part 15 of the FCC Rules. Operation is subject to the following two conditions: (1) this device may not cause harmful interference, and (2) this device must accept any interference received, including interference that may cause undesired operation. Trademark, Registered trademark HDMI, the HDMI logo and High-Definition Multimedia Interface are trademarks or registered trademarks of HDMI Licensing LLC. The "HD ready" logo is a trademark of EICTA. Other brand or product names are trademarks or registered trademarks of their respective holders. EN-3 Important safeguards Please read all these instructions regarding your projector and retain them for future reference. Follow all warnings and instructions marked on the projector. 1. Read instructions All the safety and operating instructions should be read before the appliance is operated. 2. Retain instructions The safety and operating instructions should be retained for future reference. 3. Warnings All warnings on the appliance and in the operating instructions should be adhered to. 4. Instructions All operating instructions must be followed. 5. Cleaning Unplug this projector from the wall outlet before cleaning it. Do not use liquid aerosol cleaners. Use a damp soft cloth for cleaning. 6. Attachments and equipment Never add any attachments and/or equipment without the approval of the manufacturer as such additions may result in the risk of fire, electric shock or other personal injury. 7. Water and moisture Do not use this projector near water or in contact with water. 8. Accessories Do not place this projector on an unstable cart, stand, tripod, bracket or table. Use only with a cart, stand, tripod, bracket, or table recommended by the manufacturer or sold with the projector. Any mounting of the appliance should follow the manufacturer's instructions and should use a mounting accessory recommended by the manufacturer. 10. Power sources This projector should be operated only from the type of power source indicated on the marking label. If you are not sure of the type of power, please consult your appliance dealer or local power company. 11.Power-cord protection Power-supply cords should be routed so that they are not likely to be walked on or pinched by items placed upon or against them. Pay particular attention to cords at plugs, convenience receptacles, and points where they exit from the appliance. Do not put the power cord under a carpet. 12.Overloading Do not overload wall outlets and extension cords as this can result in a fire or electric shock. 13.Objects and liquids Never push objects of any kind through openings of this projector as they may touch dangerous voltage points or short-out parts that could result in a fire or electric shock. Never spill liquid of any kind on the projector. 14.Servicing Do not attempt to service this projector by yourself. Refer all servicing to qualified service personnel. 15.Damage requiring service Unplug this projector from the wall outlet and refer servicing to qualified service personnel under the following conditions: (a) If the power-supply cord or plug is damaged. (b) If liquid has been spilled, or objects have fallen into the projector. (c) If the projector does not operate normally after you follow the operating instructions. Adjust only those controls that are covered by the operating instructions. An improper adjustment of other controls may result in damage and may often require extensive work by a qualified technician to restore the projector to its normal operation. (d) If the projector has been exposed to rain or water. (e) If the projector has been dropped or the cabinet has been damaged. (f) If the projector exhibits a distinct change in performance - this indicates a need for service. 16.Replacement parts When replacement parts are required, be sure that the service technician has used replacement parts specified by the manufacturer or parts having the same characteristics as the original part. Unauthorized substitutions may result in fire, electric shock or other hazards. 17.Safety check Upon completion of any service or repair to this projector, ask the service technician to perform safety checks determining that the projector is in a safe operating condition. An appliance and cart combination should be moved with care. Quick stops, excessive force and uneven surfaces may cause the appliance and cart combination to overturn. 9. Ventilation Slots and openings in the cabinet are provided for ventilation, ensuring reliable operation of the projector and to protect it from overheating. Do not block these openings or allow them to be blocked by placing the projector on a bed, sofa, rug, or bookcase. Ensure that there is adequate ventilation and that the manufacturer's instructions have been adhered to. EN-4 Important safeguards (continued) WARNING: Unplug immediately if there is something wrong with your projector. Do not operate if smoke, strange noise or odor comes out of your projector. It might cause fire or electric shock. In this case, unplug immediately and contact your dealer. Never remove the cabinet. This projector contains high voltage circuitry. An inadvertent contact may result in an electric shock. Except as specifically explained in the User Manual do not attempt to service this product by yourself. Please contact your dealer when you want to fix, adjust or inspect the projector. Do not modify this equipment. It can lead to fire or electric shock. Do not keep using the damaged projector. If the projector is dropped and the cabinet is damaged, unplug the projector and contact your dealer for inspection.* [You're reading an excerpt. Click here to read official MITSUBISHI](http://yourpdfguides.com/dref/3962339) [HC5500 user guide](http://yourpdfguides.com/dref/3962339) <http://yourpdfguides.com/dref/3962339>

 *It may lead to fire if you keep using the damaged projector. other equipment. Also, do not set the projector on the desk which is easily affected by heat.*

*Do not look into the air outlet grille when projector is operating. Heat, dust, etc. may blow out of it and hurt your eyes. Do not block the air inlet and outlet grilles. If they are blocked, heat may be generated inside the projector, causing deterioration in the projector quality and fire. Do not use flammable solvents (benzene, thinner, etc.) and flammable aerosols near the projector. Flammable substances may ignite causing fire or breakdown because the temperature inside the projector rises very high while the lamp is illuminating. Do not use the projector with condensation on it. It can lead to breakdown or other failure. Place of installation For safety's sake, refrain from setting the projector at any place subjected to high temperature and high humidity. Please maintain an operating temperature, humidity, and altitude as specified below. · Operating temperature: between +41°F (+5°C) and +95°F (+35°C) · Operating humidity: between 30% and 90% · Never put any heat-producing device under the projector so that the projector does not overheat. · Do not attach the projector to a place that is unstable or subjected to vibration. · Do not install the projector near any equipment that produces a strong magnetic field.*

*Also refrain from installing near the projector any cable carrying a large current. · Place the projector on a solid, vibration free surface; otherwise it may fall, causing serious injury to a child or aits on the battery side. If the battery is forced in this way, the outer label of the battery may get ripped and it may cause a short-circuit and heating. 3. Attach the back lid.*

*Important: · Use two size-AA batteries (R6). · Replace the two batteries with new ones when the remote control is slow to respond. Caution: · Use of a battery of wrong type may cause explosion. · Only Carbon-Zinc or Alkaline-Manganese Dioxide type batteries should be used. · Dispose of used batteries according to your local regulations. · Batteries may explode if misused. Do not recharge, disassemble, or throw them in fire. · Be sure to handle the batteries according to the instructions. · Load the batteries with its positive (+) and negative (-) sides correctly oriented as indicated on the remote control. · Keep batteries out of reach of children and pets.*

*· Remove the batteries, if the remote control is not used for a long time. · Do not combine a new battery with an old one. · If the solution of batteries comes in contact with your skin or clothes, rinse with water. If the solution comes in contact with your eyes, rinse them with water and then consult your doctor. EN-6 Preparing your projector (continued) Overview 1 32 3 4 1 2 3 4 5 6 7 8 Control area Remote control sensor (Front) Foot adjustment buttons (Left/Right) Air inlet grille Terminal board Kensington Security Lock Standard rear) of the projector. When operating the remote control, keep the distance from the remote control to the projector via the screen within about 5 m (15 feet). The operable range of the remote control, however, depends on the characteristics of the screen. Reception angle Vertical directions 20° 10° 20° 10° Vertical directions (ceiling mount) 20° 20° EN-9 Setting up your projector Setting up the screen Install the screen perpendicularly to the projector. If the screen can not be installed in such a way, adjust the projection angle of the projector. (See page 11. ) · Install the screen and projector so that the projector's lens is placed at the same height and horizontal position of the screen center. · Do not install the screen where it is exposed to direct sunlight or lighting. Light directly reflecting on the screen makes the projected images washed-out and hard to view. SCREEN SIZE You can keep the image display area within the screen by setting SCREEN SIZE in the ADVANCED MENU of IMAGE menu according to the size of the actual screen. When setting SCREEN SIZE to CINEMA SCOPE(2.*

*35:1): · CinemaScope size movies are projected in the full screen. · Set ASPECT in the FEATURE menu to 16:9 when displaying Vista-size images. In this case, they are squeezed horizontally. · When ASPECT in the FEATURE menu is set to AUTO and 480i/p, 576i/p, 720p, or 1080i/p signal is input, the part for displaying subtitles is not projected. To display subtitles, reset SCREEN SIZE to 16:9 and adjust the image position using VERTICAL LOCATION in the ADVANCED MENU of the IMAGE menu.*

*(To display the menu on the screen, adjust SHUTTER(U) in the SIGNAL - USER menu to position the menu.) Basic setup Determine the distance from the screen to the projector according to the size of the images to be projected. (See page 12.) W A B A=B Depending on the installation conditions, warm air that is emitted from the exhaust vents may flow into the intake vent, causing the projector to display "TEMPERATURE!!" and then stop projecting images. LENS SHIFT button To adjust the positions of the projector and the screen, use LENS SHIFT button. 1. Press the LENS SHIFT button. · The LENS SHIFT menu appears at the center of the screen. LENS SHIFT FAST SELECT : ENTER or button to move the image position. 2.*

*Press the button is pressed, the image moves down. · When the button is pressed, the image moves up. · When the · When the ENTER button is pressed while the LENS SHIFT menu is displayed, the shift mode can be switched between FAST and STEP. When FAST is selected, the lens shifts in a large amount with the or button, and it shifts in a small amount when STEP is selected. · When the LENS SHIFT menu is displayed while no video signal is input to the projector, a crosshatch appears on the entire screen. · Be careful not to be caught in the opening in the lens while the lens is moving. · When the lens is vertically shifted*

*by a large amount, color separation may occur. · While the lens shift is working, the screen may flicker. EN-10 Setting up your projector (continued) Adjusting the projection angle This projector is provided with two feet for adjusting the projection angle on the bottom surface. Adjust the projection angle depending on the position of the projector.*

*Adjustment of the projection angle For the best projection, project images on a flat screen installed at 90 degrees to the floor. If necessary, tilt the projector using the two adjustment feet on the bottom of the projector. Screen Adjustment feet 1. 2. 3.*

*4. Tilt up the projector to the appropriate angle. Press the foot adjustment buttons next to the adjustment feet, and the adjustment feet will come out. Release the buttons to lock the adjustment feet to that position.*

> [You're reading an excerpt. Click here to read official MITSUBISHI](http://yourpdfguides.com/dref/3962339) [HC5500 user guide](http://yourpdfguides.com/dref/3962339)

 *Rotate the adjustment feet for fine adjustment.*

*After using the projector: 5. Put the adjustment feet back into the projector by pressing the foot adjustment buttons. · If necessary, rotate the adjustment feet for fine adjustment. When fine streaks are seen on projected images This is due to interference with the screen surface and is not a malfunction. Replace the screen or displace the focus a little. (See page 18 or 23 for focus adjustment.) When projected images are distorted to a trapezoid When the screen and the projector are not placed perpendicularly to each other, projected images become trapezoidal. If you cannot make the projector and the screen perpendicular to each other by mechanical adjustments, adjust keystone. With the INSTALLATION menu: (See page 26 for menu setting.) 1.*

*Display the INSTALLATION menu. 2. Select KEYSTONE by pressing the or button. 3. Equalize the widths at the top and bottom of the screen by pressing the button, viewing the screen. To cancel the menu: 4. Press the MENU button several times. opt. INSTALLATION KEYSTONE AV MEMORY 1 0 or Press the button. Press the button.*

*· The best adjustment result can be obtained when the lens is positioned at the center of the lateral direction at the top in the longitudinal direction. Before performing the keystone adjustment, reset the lens position to the default position by using LENS SHIFT RESET (see page 27) and then move it to the top using LENS SHIFT (see page 10). · When the keystone adjustment is carried out, the adjustment value is indicated. Note that this value doesn't mean a projection angle. · When the keystone adjustment takes effect, the resolution decreases.*

*In addition, stripes may appear or straight lines may bend in images with complicated patterns. They are not due to product malfunctions. · When the keystone adjustment is carried out, the image may not be displayed correctly because of the type of input signal. · When the keystone adjustment is performed, the displayed image may be distorted. · Depending on the installation conditions of the projector and the screen, a perfect rectangular image and the proper aspect ratio may not be obtained.*

*EN-11 Setting up your projector (continued) Screen size and projection distance Refer to the following table to determine the screen size. SCREEN Down side Screen height A 50% (H) 50% Up side (H) (L) When the aspect ratio of the screen is 16:9 Screen size Diagonal size inch 50 60 70 80 90 100 110 120 150 200 250 cm 127 152 178 203 229 254 279 305 381 508 635 Height A inch 25 29 34 39 44 49 54 59 74 98 123 cm 62 75 87 100 112 125 137 149 187 249 311 Width B inch 44 52 61 70 78 87 96 105 131 174 218 cm 111 133 155 177 199 221 244 266 332 443 553 Projection distance (L) Shortest (Wide) Longest (Tele) inch 62 75 87 100 113 126 138 151 189 253 317 m 1.6 1.9 2.2 2.5 2.9 3.2 3.5 3.8 4.*

*8 6.4 8.0 inch 75 91 106 121 137 152 168 183 229 306 m 1.9 2.3 2.7 3.1 3.5 3.9 4.3 4.*

*6 5.8 7.8 - Lens movable range (H) inch 12 15 17 20 22 25 27 29 37 49 61 cm 31 37 44 50 56 62 68 75 93 125 156 · The above figures are approximate and may be slightly different from the actual measurements. · Projection distance changes according to the setting of SCREEN SIZE in the ADVANCED MENU in the IMAGE menu. The table above is in the case of "16:9.*

*" C D A When the aspect ratio of the screen is 4:3, the positional relation between the projected image and the screen is as shown on the right. Refer to the following table for installation. D When the aspect ratio of the screen is 4:3 B When the aspect ratio of the image is 16:9 Screen size Diagonal size inch 60 70 80 90 100 110 120 150 200 250 cm 152 178 203 229 254 279 305 381 508 635 Height C inch 36 42 48 54 60 66 72 90 120 150 cm 91 107 122 137 152 168 183 229 305 381 Width B inch 48 56 64 72 80 88 96 120 160 200 cm 122 142 163 183 203 224 244 305 406 508 Size of the projected image Height A inch 27 32 36 41 45 50 54 68 90 113 cm 69 80 91 103 114 126 137 171 229 286 Width B inch 48 56 64 72 80 88 96 120 160 200 cm 122 142 163 183 203 224 244 305 406 508 Black space Projection distance (L) Lens movable (D) range (H) Shortest (Wide) Longest (Tele) inch 5 5 6 7 8 8 9 11 15 19 cm 11 13 15 17 19 21 23 29 38 48 inch 68 80 92 103 115 127 139 174 232 291 m 1.7 2.0 2.*

*3 2.6 2.9 3.2 3.5 4.4 5.9 7.4 inch 83 97 111 125 139 154 168 210 281 m 2.1 2.5 2.*

*8 3.2 3.5 3.9 4.3 5.3 7.1 inch 14 16 18 20 23 25 27 34 45 56 cm 34 40 46 51 57 63 69 86 114 143 · The above figures are approximate and may be slightly different from the actual measurements. · Projection distance changes according to the setting of SCREEN SIZE in the ADVANCED MENU in the IMAGE menu. The table above is in the case of "16:9." EN-12 Setting up your projector (continued) Front projection, ceiling mounting For ceiling mounting, you need the ceiling mount kit designed for this projector.*

*Ask a specialist for installation. For details, consult your dealer. · The warranty on this projector does not cover any damage caused by use of any nonrecommended ceiling mount kit or installation of the ceiling mount kit in an improper location. · When using the projector mounted on the ceiling, set IMAGE REVERSE in the INSTALLATION menu to MIRROR INVERT. See page 27.*

*· When the projector is mounted on the ceiling, images may appear darker than those projected in the case of tabletop mounting. This isn't a product malfunction. · Ask your installation specialist to provide an A/C power switch. When you do not use the projector, be sure to shut down the main power by the switch. · Do not install the projector where the exhaust vents are exposed to air emitted by an air conditioning.*

*Such installation may cause a breakdown. · Do not install the projector near a fire alarm because it emits hot air from its exhaust vents. Important: · We don't recommend using the projector at an altitude of 1500 meters or higher. Use at an altitude of 1500 meters or higher may affect the projector's life. TRIGGER terminal The TRIGGER terminal on the rear of the projector is a terminal that outputs a 12 V signal to control an externally connected device (electric screen) when images are projected. HDMI IN-1 PB/ CB HDMI IN-2 SERIAL TRIGGER COMPUTER IN/ COMPONENT VIDEO IN VIDEO IN PR/ CR S-VIDEO IN COMPONENT VIDEO IN AC IN TRIGGER To externally connected device Tip (12 V) Ring (NC) (Ground 0 V) To use the TRIGGER terminal, set TRIGGER OUT to ON in the INSTALLATION menu. (The factory default is OFF.) Use the following steps to change the setting. With the INSTALLATION menu: (See page 26 for menu setting.) 1.*

*Display the INSTALLATION menu. 2. Select TRIGGER OUT by pressing the or button. 3. Select ON by pressing the or button. To cancel the menu: 4. Press the MENU button. Caution: · Do not use the signal output from the TRIGGER terminal as a power for other devices.*

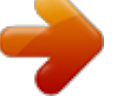

[You're reading an excerpt. Click here to read official MITSUBISHI](http://yourpdfguides.com/dref/3962339) [HC5500 user guide](http://yourpdfguides.com/dref/3962339) <http://yourpdfguides.com/dref/3962339>

 *· Do not link the TRIGGER terminal with an audio terminal of other device because that device may be damaged. · The rated current for the TRIGGER terminal is 200 mA.*

*If you use a current exceeding this rating, a failure may occur. · For information about electric screens, please contact screen manufacturers. Rear projection Ask a specialist for installation. For details, consult your dealer. · For rear projection, set IMAGE REVERSE in the INSTALLATION menu to MIRROR. See page 27. Caution: · Placing the projector directly on a carpet impairs ventilation by the fans, causing damage or failure. Put a hard board under the projector to facilitate ventilation. · Place the projector at least 50 cm (or 20 inch) away from the wall to prevent the air inlet grille and the air outlet grilles that emit hot air from being blocked. · Do not use the projector in the following locations and manners, which may cause fire or electric shock. · In a dusty or humid place. · In a sideways position, or with the lens facing down. · Near a heater. · In an oily, smoky, or damp place such as a kitchen. · In direct sunlight. · Where the temperature rises high, such as in a closed car. · Where the temperature is lower than +41ºF (or +5ºC) or higher than +95ºF (or +35ºC ). EN-13 Viewing video images A. Connecting the projector to video equipment · When the projector and the connected devices are located too close to*

*each other, the projected image may be affected by their interference. · See the owner's guide of each device for details about its connections.*

*Preparation: · Make sure that the power of the projector and that of the video equipment are turned off. Basic home theater system connection HDMI IN-1 PB/ CB HDMI IN-2 SERIAL TRIGGER COMPUTER IN/ COMPONENT VIDEO IN VIDEO IN PR/ CR S-VIDEO IN COMPONENT VIDEO IN AC IN Video player DVD player Set-top box or digital tuner EN-14 Viewing video images (continued) Connecting to a video player, etc. Video player, or the like 1. Connect one end of the optional video cable to the VIDEO IN terminal of the projector. 2. Connect the other end of the video cable to the video output terminal of the video equipment. 2 To video output terminal VIDEO 1 To terminal IN HDMI IN-1 PB/ CB HDMI HDMI IN IN-2 SERIAL TRIGGER COMPUTER IN/ COMPONENT VIDEO IN VIDEO IN PR/ CR S-VIDEO IN COMPONENT VIDEO IN Video cable (option) AC IN Video player, or the like Svideo cable (option) S-VIDEO 1 To terminal IN 2 To S-video output terminal When the video equipment is equipped with the S-video output terminal, make the connection as follows: 1. Connect one end of the optional S-video cable to the S-VIDEO IN terminal of the projector. 2. Connect the other end of the Svideo cable to the S-video output terminal of the video equipment.*

*HDMI IN-1 PB/ CB HDMI IN-2 SERIAL TRIGGER COMPUTER IN/ COMPONENT VIDEO IN VIDEO IN PR/ CR S-VIDEO IN COMPONENT VIDEO IN AC IN · Also read the instruction manual of the equipment to be connected. · Contact your dealer for details of connection. When a TV tuner or VCR is connected: When you use this projector with a TV tuner or VCR connected, no image may appear or a message of NO SIGNAL may appear on the screen when you change the channel via any channel that is not being received. In such a case, set the channels of the TV tuner or VCR again. To avoid such symptom, use the TV tuner or VCR with its channel skip function (that is a function not to display channels that are not being received) enabled. Connecting to a DVD player or HDTV decoder To connect this projector to video equipment that has component video output terminals, such as a DVD player, use the COMPONENT VIDEO IN terminals. Y Component cable (option) Y PB/ CB HDMI IN-1 COMPUTER IN/ COMPONENT VIDEO IN HDMI IN-2 SERIAL TRIGGER VIDEO IN PR/ CR S-VIDEO IN COMPONENT VIDEO IN PR/CR PB/CB AC IN PR/CR PB/CB Y DVD player or HDTV decoder The terminal's names Y, PB, and PR are given as examples of when a HDTV decoder is connected. The terminal's names vary depending on the connected devices. Images may not be projected correctly depending on the type of the DVD player you use. Though it may take some time before an image is displayed on the screen depending on the type of the input signal, such symptom is not a malfunction.*

*· When connecting a HDTV decoder having RGB output terminals, set COMPUTER INPUT to RGB in the SIGNAL menu. · · · · EN-15 Viewing video images (continued) Connecting to video equipment having a HDMI terminal You can project high-quality images by connecting the HDMI IN terminal of this projector to video equipment having a HDMI output terminal. In addition, this projector supports HDCP and is able to receive encrypted digital video data that are output from DVD players. · Select HDMI as the input source. · HDCP (High-bandwidth Digital Content Protection), developed by Intel Corporation, is a method to encrypt digital video data for the purpose of copy protection. · HDMI (High-Definition Multimedia Interface) is fully backward compatible with computers, displays and consumer electronics devices incorporating the DVI standards. · This projector can be linked with video devices equipped with HDMI output terminal. However, with some of them, this projector may not display any image or not operate correctly. · If this projector doesn't display any image or not operate correctly, see the operation manual of the video device for its connection. · When you use the video equipment other than HDMI conformity product, the image may not be projected properly.*

*· Use of a long cable may decrease the quality of projected images. Connection (for video equipment having an HDMI terminal) · Use a commercially available HDMI (with HDMI logo) cable. · Some cables may not be connected correctly depending on the size and shape of their connectors. Equipment having an HDMI terminal Audio cable (option) To audio output To audio input terminals terminals To HDMI terminal VIDEO IN S-VIDEO IN HDMI IN-1 PB/ CB HDMI IN IN-2 HDMI SERIAL TRIGGER COMPUTER IN/ COMPONENT VIDEO IN PR/ CR COMPONENT VIDEO IN AC IN To HDMI IN-1 or HDMI IN-2 terminal HDMI (with HDMI logo) cable (option) When you connect this projector and a Digital device (such as a DVD player) via the HDMI terminal, black color may appear dark and deep, depending on the type of the connected device. · This depends on the black level setting of the connected device. There are two kinds of methods to digitally transfer image data, in which different black level settings are employed respectively. Therefore, the specifications of the signals output from DVD players differ, depending on the type of the digital data transfer method they use.*

[You're reading an excerpt. Click here to read official MITSUBISHI](http://yourpdfguides.com/dref/3962339)

[HC5500 user guide](http://yourpdfguides.com/dref/3962339) <http://yourpdfguides.com/dref/3962339>  *· Some DVD players are provided with a function to switch the methods to output digital signals. When your DVD player is provided with such function, set it as follows. EXPAND or ENHANCED NORMAL · See the users guide of your DVD player for details.*

*· Set INPUT LEVEL of ADVANCED MENU in the IMAGE menu depending on the device to be used. EN-16 Viewing video images (continued) B. Plugging in the power cord N-1 HDMI IN-2 SERIAL TRIGGER AC IN Earthing terminal 1. Plug the attached power cord into the power cord inlet of this projector. 2. Plug the other end of the power cord into a power outlet. 2 1 Power cord (example) · The power cords for use in the U.S. and Europe are included with this projector. Use the appropriate one for your country.*

*· This projector uses the power plug of three-pin grounding type. Do not take away the grounding pin from the power plug. If the power plug doesn't fit your wall outlet, ask an electrician to change the wall outlet. · The provided power cord for the U.S. is rated at 120 V. Never connect this cord to any outlet or power supply using other voltages or frequencies than rated. If you use a power supply using other voltage than rated, prepare an appropriate power cord separately. · Use 100-240 V AC 50/60 Hz to prevent fire or electric shock. · Do not place any objects on the power cord or do not place the projector near heat sources to prevent damage to the power cord.*

*If the power cord should be damaged, contact your dealer for replacement because it may cause fire or electric shock. · Do not modify or alter the power* cord. If the power cord is modified or altered, it may cause fire or electric shock. Caution: · Plug in the power cord firmly. When unplugging, hold and pull *the power plug, not the power cord. · Do not plug in or out the power cord with your hand wet. It may cause electric shock. EN-17 Viewing video images (continued) C. Projecting images Preparation: · Remove the lens cap. · Turn on the power of the connected video equipment.*

*ON ( I ) button HDMI1 button COMPONENT button HDMI2 button S-VIDEO button VIDEO button LENS SHIFT button POWER button VIDEO button HDMI/COMPUTER button ZOOM/FOCUS button ZOOM/FOCUS button LENS SHIFT button 1. Confirm the POWER indicator lights-up red. · If the projector was turned off before the lamp had cooled down sufficiently, the fan may start rotating and the POWER button may not work after the power cord is plugged. (The STATUS indicator blinks green.) After the fan stops rotating, press the POWER button to turn back on the POWER indicator.*

*2. Press the POWER button on the projector or ON ( I ) button on the remote control. · It may take about one minute for the lamp to light up. · The lamp fails to light up on rare occasions. In such a case, wait for a few minutes and then try again.*

*· Do not cover the lens with the lens cap while the lamp is on. Do not strip off the aluminium sheet inside the lens cap. · After the POWER button is pressed, the image may flicker before the lamp becomes stable. This is not a product malfunction. · The STANDARD lamp mode is activated by default whenever the projector is turned on. When the LOW LAMP MODE has been chosen, the default STANDARD lamp mode is switched to the LOW lamp mode in 1 minute. · The projector starts warming up when the POWER button is pressed. During the warm-up process, images may appear dark and no commands are accepted. · By blinking red, the STATUS indicator indicates that the lamp should be replaced soon. Replace the lamp when the STATUS indicator blinks red.*

*(See page 42.) 3. Press the ZOOM/FOCUS button on the projector or on the remote control to display "FOCUS". 4. Adjust with the or button to get a fine picture. · When the ENTER button is pressed while "FOCUS" is displayed, the adjustment mode is switched between FAST and STEP. When FAST is selected, the speed of focus controlled by the or button becomes fast, and it becomes slow when STEP is selected. 5. Select an input source. · Press the VIDEO or HDMI/COMPUTER button on the projector or the VIDEO, S-VIDEO, COMPONENT, HDMI1 or HDMI2 button on the remote control that is corresponding to the terminal in use.*

*· The input source is switched between VIDEO, S-VIDEO and COMPONENT every time you press the VIDEO button on the projector. · The input source is switched between COMPUTER, HDMI1 and HDMI2 every time you press the HDMI/ COMPUTER button on the projector. · The projector automatically selects the appropriate signal format. (The selected signal format is displayed on the INFORMATION menu.) · You cannot change the input source while the menu is being displayed.*

*· Though it may take some time before an image is displayed on the screen depending on the type of the input signal, such symptom is not a malfunction. · Some images become easier to view when the setting of aspect ratio is changed. (See page 20.) · When this projector is connected with an HDMI device supporting HDCP, such as a DVD player, image is not displayed correctly at the time of switching the input source on rare occasions. In such cases, switch to other input source and then switch back to the HDMI input source.*

When COMPONENT is chosen as the source, images supplied from the computer may flicker. Press the or button on the remote control to reduce flicker, if it *occurs. (Fine adjustment) 6. Adjust the position of the projector to keep an appropriate projection distance with which images are projected in their specified sizes. 7. Adjust the position of the projector so that the projector and the screen are perpendicular to each other. (See page 10.) 8. Press the ZOOM/FOCUS button on the projector or on the remote control to display "FOCUS" and then press the button again to display "ZOOM." EN-18 Viewing video images (continued) 9.*

*Adjust with the or button to get an approximate size. · When the ENTER button is pressed while "ZOOM" is displayed, the adjustment mode is switched between FAST and STEP. When FAST is selected, the speed of zoom controlled by the or button becomes fast, and it becomes slow when STEP is selected. 10.Press the LENS SHIFT button. The LENS SHIFT menu appears at the center of the screen. or button to adjust the vertical position of the displayed image. 11.Press the · When the projector cannot be positioned perpendicularly to the screen, adjust the projection angle. (See page 10.*

*) Repeat steps 3 to 4 and 8 to 11, if necessary. To stop projecting: OFF ( ) button POWER button 12.Press the POWER button on the projector or the OFF ( ) button on the remote control. · A confirmation message is displayed. · To cancel the procedure, leave the projector for a while or press the MENU button. 13.Press the POWER button on the projector or the OFF ( ) button on the remote control again.*

## [You're reading an excerpt. Click here to read official MITSUBISHI](http://yourpdfguides.com/dref/3962339)

[HC5500 user guide](http://yourpdfguides.com/dref/3962339)

 *· The lamp goes out and the projector goes into a standby mode. In this standby mode, the STATUS indicator blinks green. 14. Wait about 2 minutes. · During this period of 2 minutes in the standby mode, the intake fan and exhaust fan rotate to cool the lamp. · The lamp can't be lit again for 1 minute after turning off the projector for safety purpose. It will take another 1 minute for the STATUS indicator to go out. If you want to turn on the projector again, wait until the indicator goes out, and then press the POWER button. · The air outlet fans rotate faster as the temperature around the projector rises. · Do not unplug the power cord while the STATUS indicator is blinking. Unplugging the power cord immediately after use may cause a lamp breakdown. · Though the fan makes loud sound during cooling, such symptom is not a malfunction. 15.*

*Unplug the power cord from the outlet. · The POWER indicator will go out. · If the power cord should be unplugged accidentally while either the air inlet fan or the air outlet fans are operating or the lamp is on, allow the projector to cool down for 10 minutes with the power off. To light the lamp again, press the POWER button. If the lamp doesn't light up immediately, repeat pressing the POWER button two or three times. If it should still fail to light up, replace the lamp. · Cover the lens with the lens cap to protect it from dust. EN-19 Viewing video images (continued) Setting the aspect ratio You can change the aspect ratio of the input video signal (or the ratio of width to height of the image). Change the setting according to the type of the input video signal. : Signal size : Image area Setting 4:3 Aspect ratio changes depending on the input signal.*

*16:9 Squeezed image is expanded to 16:9. ZOOM1 CinemaScope image is enlarged and displayed together with subtitles. ZOOM2 Vista image is enlarged and displayed together with subtitles. STRETCH Image is enlarged to 16:9 while the center aspect ratio remains unchanged. ANAMORPHIC1 ANAMORPHIC2 This mode is suitable for viewing 2.*

*35:1size images using the anamorphic lens. This mode is suitable for viewing 16:9- or 4:3-size images or images input from personal computers using the anamorphic lens. Original image size 4:3 image (480i, 576i, 480p, 576p, and PC) Squeezed 4:3 (480i, 576i, 480p, 576p) 4:3 CinemaScope (480i, 576i, 480p, 576p) Sub Title Sub Title Sub Title Sub Title Sub Title Sub Title Sub Title Sub Title 4:3 Vista image (480i, 576i, 480p, 576p) 16:9 image (720p, 1080i, 1080p) 2.35:1 image · Bold frames are recommended modes. · When ASPECT is set to AUTO, an optimum aspect ratio is automatically selected depending on the input signal.*

*· When ASPECT is set to ZOOM1, ZOOM2 or ANAMORPHIC1, display position can be changed with or button on the remote control. · OVER SCAN in the SIGNAL menu is not available in the STRETCH mode. · Display pattern changes according to the setting of SCREEN SIZE in the IMAGE menu. The table above is in the case of "16:9." · This projector is equipped with a function to change the aspect ratio. If you select an aspect ratio that is inconsistent with that of the input signal, images around the screen edges may be hidden or deformed. When viewing original video works reflecting the authors' intentions, you are recommended to keep their aspect ratios unchanged. · It may be an infringement of the rights protected by the copyright law to project images compressed or enlarged by changing the aspect ratio in public areas, such as inside and outside shops and hotels, for commercial or public viewing purposes. · When SCREEN SIZE of ADVANCED MENU is set to CINEMA SCOPE(2.35:1) in the IMAGE menu, STRETCH, ANAMORPHIC1 and ANAMORPHIC2 cannot be*

*selected for ASPECT.*

*EN-20 Viewing video images (continued) How to change the settings: With the remote control: 1. Press the ASPECT button. · Every time the ASPECT button is pressed, the aspect mode changes from AUTO to 4:3, 16:9, to ZOOM1, to ZOOM2, to STRETCH, to ANAMORPHIC1, to ANAMORPHIC2, and back to AUTO. · Some modes are not available with certain signals. With the FEATURE menu: (See page 26 for menu setting.) 1. Display the FEATURE menu. 2. Select ASPECT by pressing the or button. 3.*

*Select your desired aspect ratio by pressing the To cancel the menu: 4. Press the MENU button. opt. or button. FEATURE ASPECT AV MEMORY 1 AUTO Important: · When a 4:3 image is kept displayed for a long time before displaying 16:9 image, the afterimages of the black bars may appear on the 16:9 image screen.*

*(See page 41.) EN-21 Viewing computer images A. Connecting the projector to a computer Preparation: · Make sure that the power of the projector and that of the computer are turned off. · When connecting the projector to a desktop computer, disconnect the RGB cables that are connected to the monitor. 1. Connect one end of the supplied RGB cable to the COMPUTER IN/COMPONENT VIDEO IN terminal of the COMPUTER IN/ projector. COMPONENT VIDEO IN 2. Connect the other end of the RGB cable to the monitor port of the computer. · Additional devices, such as a conversion connector and an To monitor port analog RGB output adapter, are required depending on the type of the computer to be connected. RGB cable · When viewing images supplied from an analog-connected computer, press the COMPUTER button on the remote control. 1 2 HDMI IN-1 HDMI IN-2 PB/ CB COMPUTER IN/ COMPONENT VIDEO IN SERIAL TRIGGER VIDEO IN PR/ CR S-VIDEO IN COMPONENT VIDEO IN AC IN · Turn on the power of the projector before that of the computer. · Additional devices, such as a conversion connector and an analog RGB output adapter, are required depending on the type of the computer to be connected. · Use of a long cable may decrease the quality of projected images. · Also read the instruction manual of the equipment to be*

*connected. · Images may not be projected correctly, depending on the type of the computer connected.*

*· Contact your dealer for details of connection. About DDC The COMPUTER IN/COMPONENT VIDEO IN terminal of this projector complies with the DDC1/2B standard and the HDMI IN-1 and HDMI IN-2 terminals comply with the DDC2B standard. When a computer supporting this standard is connected to this terminal, the computer will automatically load the information from this projector and prepare for output of appropriate images. · After connecting a computer supporting this standard to this terminal, plug the power cord of the projector in the wall outlet first, and then boot up the computer. B. Plugging the power cord Plug the power cord in the same way as described in "Viewing video images." (See page 17.) EN-22 Viewing computer images (continued) C.*

[You're reading an excerpt. Click here to read official MITSUBISHI](http://yourpdfguides.com/dref/3962339)

[HC5500 user guide](http://yourpdfguides.com/dref/3962339)

 *Projecting images Preparation: · Remove the lens cap. · Turn on the power of the connected computer.*

*ON ( I ) button LENS SHIFT button POWER button HDMI/COMPUTER button ZOOM/FOCUS button ZOOM/FOCUS button LENS SHIFT button COMPUTER button 1. Confirm the POWER indicator lights-up red. · If the projector was turned off before the lamp had cooled down sufficiently, the fan may start rotating and the POWER button may not work after the power cord is plugged. (The STATUS indicator blinks green.) After the fan stops rotating, press the power button to turn back on the POWER indicator.*

*2. Press the POWER button on the projector or ON ( I ) button on the remote control. · It may take about one minute for the lamp to light up. · The lamp fails to light up on rare occasions. In such a case, wait for a few minutes and then try again.*

*· Do not cover the lens with the lens cap while the lamp is on. Do not strip off the aluminium sheet inside the lens cap. · After the POWER button is pressed, the image may flicker before the lamp becomes stable. This is not a product malfunction. · The STANDARD lamp mode is activated by default whenever the projector is turned on. When the LOW LAMP MODE has been chosen, the default STANDARD lamp mode is switched to the LOW lamp mode in 1 minute. · The projector starts warming up when the POWER button is pressed. During the warm-up process, images may appear dark and no commands are accepted. · By blinking red, the STATUS indicator indicates that the lamp should be replaced soon. Replace the lamp when the STATUS indicator blinks red.*

*(See page 43.) 3. Press the ZOOM/FOCUS button on the projector or on the remote control to display "FOCUS". 4. Adjust with the or button to get a fine picture. · When the ENTER button is pressed while "FOCUS" is displayed, the adjustment mode is switched between FAST and STEP. When FAST is selected, the speed of focus controlled by the or button becomes fast, and it becomes slow when STEP is selected. 5. Select an input source. · Press the HDMI/COMPUTER button on the projector or the COMPUTER button on the remote control to select COMPUTER.*

*· The input source is switched between COMPUTER, HDMI1 and HDMI2 every time you press the HDMI/ COMPUTER button on the projector. · Though it may take some time before an image is displayed on the screen depending on the type of the input signal, such symptom is not a malfunction. · Images may not be projected in the correct position, depending on the type of the input signal. In such a case, press the AUTO POSITION button. (See page 24.*

*) · The projector automatically selects the appropriate signal format. (The selected signal format is displayed on the INFORMATION menu.) · You cannot change the input source while the menu is being displayed. · When COMPUTER is chosen as the source, images supplied from the computer may flicker. Press the or button on the remote control to reduce flicker, if it occurs.*

*(Fine adjustment) 6. Adjust the position of the projector to keep an appropriate projection distance with which images are projected in their specified sizes. 7. Adjust the position of the projector so that the projector and the screen are perpendicular to each other. (See page 10.) 8. Press the ZOOM/FOCUS button on the projector or on the remote control to display "FOCUS" and then press the button again to display "ZOOM." 9. Adjust with the or button to get an approximate size. · When the ENTER button is pressed while "ZOOM" is displayed, the adjustment mode is switched between FAST and STEP.*

*When FAST is selected, the speed of zoom controlled by the or button becomes fast, and it becomes slow when STEP is selected. EN-23 Viewing computer images (continued) 10.Press the LENS SHIFT button. The LENS SHIFT menu appears at the center of the screen. or button to adjust the vertical position of the displayed image. 11.Press the · When the projector cannot be positioned perpendicularly to the screen, adjust the projection angle. (See page 10.) Repeat steps 3 to 4 and 8 to 11, if necessary. To stop projecting: OFF ( ) button AUTO POSITION button AUTO POSITION button POWER button 12.*

*Press the POWER button on the projector or the OFF ( ) button on the remote control. · A confirmation message is displayed. · To cancel the procedure, leave the projector for a while or press the MENU button. 13.Press the POWER button on the projector or the OFF ( ) button on the remote control again. · The lamp goes out and the projector goes into a standby mode. In this standby mode, the STATUS indicator blinks green. 14.Wait about 2 minutes. · During this period of 2 minutes in the standby mode, the intake fan and exhaust fan rotate to cool the lamp.*

*· The lamp can't be lit again for 1 minute after turning off the projector for safety purpose. It will take another 1 minute for the STATUS indicator to go out. If you want to turn on the projector again, wait until the indicator goes out, and then press the POWER button. · The air outlet fans rotate faster as the temperature around the projector rises. · Do not unplug the power cord while the STATUS indicator is blinking. Unplugging the power cord immediately after use may cause a lamp breakdown. · Though the fan makes loud sounds during cooling, such symptom is not a malfunction. 15.Unplug the power cord from the outlet. · The POWER indicator will go out.*

*· If the power cord should be unplugged accidentally while either the air inlet fan or the air outlet fans are operating or the lamp is on, allow the projector to cool down for 10 minutes with the power off. To light the lamp again, press the POWER button. If the lamp doesn't light up immediately, repeat pressing the POWER button two or three times. If it should still fail to light up, replace the lamp. @@1. @@2. When the screen saver has been enabled, disable it. 3. Press the AUTO POSITION button. @@@@@@@@The setting procedure varies depending on the type of the computer.*

*See the instruction manual of your computer. @@@@@@@@@@Available only when the input signal is from the VIDEO IN or S-VIDEO IN terminal. Setting range differs depending on the input signals. Not available when the input signal is from the VIDEO IN or S-VIDEO IN terminal. Not available when the input signal is from the HDMI IN terminal.*

*Available only when the input signal is 480i, 480p, 576i, or 576p. Available only when the input signal is from the COMPUTER IN/COMPONENT VIDEO IN terminal. Available only when the input signal is 480i, 480p, 576i, 576p, TV60 or TV50. Available only when RGB output is selected on the output device side. EN-25 Menu operation (continued) How to set the menus: The following describes how to set AUTO POWER OFF time as an example.*

*1. Press the MENU button. opt. 4. Press the adjust. AUTO POWER ON AUTO POWER OFF or button to select an item to OFF OFF IMAGE AV MEMORY 1 5.*

> [You're reading an excerpt. Click here to read official MITSUBISHI](http://yourpdfguides.com/dref/3962339) [HC5500 user guide](http://yourpdfguides.com/dref/3962339)

 *Set the selected item by pressing the button. AUTO POWER ON AUTO POWER OFF OFF 30 min or 2. @@Press the MENU button several times. @@Wait about 10 minutes, plug the power cord in, and try again.*

*@@@@1. IMAGE menu ITEM GAMMA MODE 1. @@@@Default is AUTO. @@BRIGHTNESS 0 This is a standard mode suitable for MEDIUM COLOR TEMP. watching video images, etc. @@SHARPNESS 0 Select to adjust the gamma curve. @@(See page 31.) Use to adjust the brightness of the projected image. (See page 31.) Use to adjust the color temperature.*

*@@(See page 31.) Use to adjust the color tint of the projected image. (See page 31.) Use to adjust the sharpness of the projected image. (See page 31. ) Select according to the screen size. Use to adjust the position (height) of the projected image. Select the operation mode of the auto iris. (See page 32.) Use to reduce random noise.*

*(See page 33.) Use to reduce mosquito noise. (See page 33.) Use to reduce block noise. (See page 33.) Use to correct smeared color boundaries. @@@@Use this menu to adjust the input level of analog video signal. @@ENHANCED / ENHANCED: Select when solid black occurs. NORMAL NORMAL: Select when grayish black occurs. @@@@@@@@@@Select this option when you want to view images in a well-lit room.*

*Select to moderate the intensity of the lamp. @@@@Choose ON when using the projector mounted on the ceiling. · The projector is in the stand-by mode when the lamp is off. Use the remote control to turn on the lamp. @@Choose ON to display the splash screen when the power is turned on. @@Select when viewing images from the front with the projector installed on the floor. Select when viewing images projected from the behind of the screen with the projector installed on the floor. Select when viewing images projected from the behind of the screen with the projector installed on the ceiling. Select when viewing images from the front with the projector installed on the ceiling. Choose ON to output the trigger output signal (12 V) from the TRIGGER terminal when the lamp illuminates.*

*Select to show the test cross hatch pattern. Select to show the maximum brightness image. Select to show the minimum brightness image. Use to enable or cancel the FOCUS LOCK and ZOOM LOCK. Use to enable or cancel the LENS SHIFT LOCK.*

*Use to reset the position of the lens to the factory setting. AUTO POWER ON AUTO POWER OFF OFF / 5 - 60min SPLASH SCREEN ON / OFF BACK COLOR BLUE / BLACK IMAGE REVERSE OFF MIRROR INVERT MIRROR INVERT TRIGGER OUT ON / OFF TEST PATTERN CROSS HATCH WHITE BLACK LENS LOCK ZOOM/FOCUS LOCK LENS SHIFT LOCK LENS SHIFT RESET · When LAMP MODE has been set to LOW, the lamp mode changes from STANDARD to LOW about one minute after turn-on. · When the lamp mode is switched, the projected image may flicker. This is not a product malfunction. · Do not change the setting of LAMP MODE frequently.*

*· To cancel the test pattern, press any button. EN-27 Menu operation (continued) 3. FEATURE menu opt. FEATURE ASPECT PASSWORD FUNCTION MENU POSITION MENU DIMMER CINEMA MODE ? AV MEMORY 1 AUTO DISPLAY INPUT 1. OFF AUTO AUTO AUTO OFF English OK VIDEO SIGNAL SETUP SCART INPUT AË LANGUAGE RESET ALL 3. FEATURE menu ITEM ASPECT SETTING AUTO 4:3 16:9 ZOOM1 ZOOM2 STRETCH ANAMORPHIC1 FUNCTION Select to change the aspect ratio automatically depending on the input signal. Select to project images with an aspect ratio of 4:3. Select to project images with an aspect ratio of 16:9. (Linearly stretched.) Select to enlarge and project images of CinemaScope size.*

*Select to enlarge and project images of Vista size. Select to enlarge to 16:9 and project of the images with an aspect ratio of 4:3. (Non-linearly stretched.) This mode is suitable for viewing 2.35:1-size images using the anamorphic lens. Use the or key to adjust the vertical display position. This mode doesn't support input signals from personal computers. This mode is suitable for viewing 16:9- or 4:3-size images or images input from personal computers using the anamorphic lens. Use to enable or cancel the password lock. See page 35 for details.*

*Use to change the position of the menu. Use to reduce the brightness of the menu. @@Select AUTO for normal use. @@The film mode will not be activated. Fixed to the film mode.*

*@@@@Select AUTO for normal use. @@Select to make black lighter. Select to make black intense. @@Choose OFF when the image is dark. @@SCART terminal is used mainly in Europe.*

*Choose OFF normally. @@@@@@@@· Some AV devices equipped with the SCART terminal aren't compatible with this projector. · It may take a little while to carry out RESET ALL in the FEATURE menu. EN-28 Menu operation (continued) 4. SIGNAL menu opt. 5. USER menu USER AV MEMORY 1 0 0 0 0 AUTO 100% ? SIGNAL HORIZ. POSITION VERT. POSITION FINE SYNC. TRACKING RGB RGB CLAMP POSITION CLAMP WIDTH VERT.*

*SYNC LPF SHUTTER(U) SHUTTER(L) SHUTTER(LS) 1 1 AUTO OFF 0 0 0 0 COMPUTER INPUT OVER SCAN HOLD USER ON SHUTTER(RS) OK 4. SIGNAL menu ITEM HORIZ. POSITION VERT. POSITION FINE SYNC. TRACKING COMPUTER INPUT SETTING 0 - 999 0 - 999 0 - 31 0 - 9999 AUTO RGB YCBCR / YPBPR FUNCTION Use to adjust the horizontal position of the projected image. Use to adjust the vertical position of the projected image. Use to eliminate flickering or blur, if it appears, while viewing the projected image. Use to eliminate vertical wide stripes, if it appears, while viewing the projected image. The proper setting is automatically selected. Select this option when connecting the projector to high definition video equipment having R, G, and B output terminals.*

*Select this option when connecting the projector to a DVD player or other device having Y, CB, and CR (or Y, PB, and PR) component video output terminals. Use to adjust the display area of the projected image when playing LD and DVD discs. Use to adjust the image when flagging occurs near the top of the screen. OVER SCAN HOLD 100 - 90% OFF / ON · Though horizontal strips may appear on the enlarged projected image, such symptom is not a malfunction. · When you change the horizontal or vertical position to a large extent, noise may appear.*

*· The adjustable range of the vertical position varies depending on the type of the input signal. Though the image may stay in the same position even when the setting value is changed, such symptom is not a malfunction. · If you increase the OVER SCAN setting when viewing video signals, noise may appear on the screen. In this case, decrease the OVER SCAN setting. 5.*

*USER menu ITEM CLAMP POSITION CLAMP WIDTH VERT.SYNC LPF SHUTTER(U) SHUTTER(L) SHUTTER(LS) SHUTTER(RS) SETTING 1 - 255 1 - 63 AUTO / OFF ON / OFF 0 - 32 0 - 32 0 - 95 0 - 95 FUNCTION Use to correct solid white or solid black in the projected image. Use to correct solid black in the projected image. Use to adjust the image when its motion doesn't run smoothly. Select AUTO for normal use. Use to select whether or not to enable the LPF. Use to display the black bar on the top part of the image.*

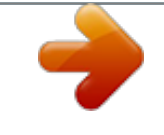

## [You're reading an excerpt. Click here to read official MITSUBISHI](http://yourpdfguides.com/dref/3962339)

[HC5500 user guide](http://yourpdfguides.com/dref/3962339) <http://yourpdfguides.com/dref/3962339> Use to display the black bar on the bottom part of the image. Use to display the black bar on the left half of the image. Use to display the black bar on the *right half of the image.*

*EN-29 Menu operation (continued) 6. INFORMATION menu opt. INFORMATION 0H LAMP TIME(LOW) INPUT RESOLUTION VERTICAL FREQUENCY HORIZONTAL FREQUENCY RGB H V COMPUTER 1024X768 75.04 Hz 60.02 KHz 5wire SYNC. TYPE 6. INFORMATION menu ITEM LAMP TIME(LOW) DESCRIPTION This item shows a lamp operating time (hour) calculated based on that LAMP MODE is LOW. · When the LAMP MODE is STANDARD, this item shows a longer lamp operating time than the actual time. (See page 36 for the interval of lamp replacement. ) · When the lamp operating time is 0 to 10 hours, "0H" is displayed.*

*The lamp operating time exceeding 10 hours is indicated by the actual hours. · When the lamp operating time reaches 3750 hours, the bar turns to yellow. When it reaches 4750 hours, the bar turns to red. Indicates the name of the terminal to which the currently projected video signal is being input. Indicates the resolution of the currently projected video signal.*

*Indicates the vertical frequency of the currently projected video signal. Indicates the horizontal frequency of the currently projected video signal. Indicates the type of the sync signal for the currently projected video signal. INPUT RESOLUTION VERTICAL FREQUENCY HORIZONTAL FREQUENCY SYNC. TYPE AV memory You can store up to 3 patterns of the image quality setting for each input source.*

*To store the settings 1. Set the items of the IMAGE menu. · Setting the items by using the picture quality adjusting buttons on the remote control is also available. 2. Press the or button to select AV MEMORY SAVE. 3. Press the or button to select AV MEMORY (1, 2 or 3) to store the settings. 4. Press the ENTER button. To enable the stored image quality settings 1.*

*Press the AV MEMORY button to call up the stored setting. · When you make change to the stored setting you call up, the changed setting remains effective but is not saved to the AV MEMORY unless AV MEMORY SAVE is executed. · When the input source is changed, the AV memory setting selected just before is automatically selected. · When RESET ALL in the FEATURE menu is selected, all the settings of the AV memory are cleared. EN-30 Adjusting projected images To adjust the brightness (CONTRAST and BRIGHTNESS): You can make adjustments for the brightness of the projected image using the menu. (See page 26 for menu setting.) 1. Display the IMAGE menu. 2. Select CONTRAST or BRIGHTNESS by pressing the or button.*

*3. Adjust the selected item by pressing the or button. To cancel the menu: 4. Press the MENU button. CONTRAST Select to adjust the contrast of the image. Every time the button is pressed, the image becomes brighter and more defined. Every time the button is pressed, the image becomes darker and less defined. BRIGHTNESS Every time the button is pressed, the image becomes brighter. Every time the becomes darker. button is pressed, the image To adjust the color (COLOR and TINT): You can adjust the color of the projected image using the menu.*

*(See page 26 for menu setting.) 1. Display the IMAGE menu. 2. Select COLOR or TINT by pressing the or button. 3. Adjust the selected item by pressing the or button. To cancel the menu: 4. Press the MENU button. COLOR Use to adjust the color intensity of the projected image.*

*Every time the button is pressed, the color intensity increases. Every time the button is pressed, the color intensity decreases. TINT Use to adjust the tint of the projected image. Every time the button is pressed, the image appears more greenish. Every time the button is pressed, the image appears more reddish. To sharpen or soften the projected image (SHARPNESS): You can adjust the sharpness of the projected image using the menu. (See page 26 for menu setting.) 1. Display the IMAGE menu. 2.*

*Select SHARPNESS by pressing the or button. 3. Adjust the selected item by pressing the or button. To cancel the menu: 4. Press the MENU button. EN-31 Adjusting projected images (continued) To adjust the tone of white (COLOR TEMP.): You can select a preset color temperature (white tone) using the menu. (See page 26 for menu setting.) 1. Display the IMAGE menu.*

*or button. 2. Select COLOR TEMP. by pressing the 3. Select your desired color temperature by pressing the or button. The color temperature of each option is as follows: COOL: Approx. 9300K, MEDIUM: Approx. 6500K (D65), WARM: Approx. 5800K. To cancel the menu: 4.*

*Press the MENU button. To adjust the tone of white (To customize the color temperature): To customize (and store) the color temperature to your preference, carry out the following procedure. (See page 26 for menu setting.) 1. Select COLOR TEMP. in the IMAGE menu. COLOR TEMP. - USER 2. Press the or button to select USER . REFERENCE 3.*

*Press the ENTER button. CONTRAST R 4. Press the or button to select REFERENCE. CONTRAST G 5. Press the or button to select basic color temperature. CONTRAST B · Generally, select the most preferable color temperature from the preset BRIGHTNESS R color temperature. BRIGHTNESS G 6. Press the or button to select the desired item. BRIGHTNESS B 7. Press the or button to adjust the selected item.*

*8. Repeat steps 6 and 7 for optimum adjustment results. To cancel the menu: 9. Press the MENU button. To enable the stored color temperature: 1. Select USER by pressing the COLOR TEMP. button on the remote control. MEDIUM 0 0 0 0 0 0 About color temperature There are different kinds of white color. Color temperature is a way to show the differences in white. White of which temperature is low appears reddish.*

*When the color temperature rises, white appears bluish. For example, you can change the color temperature using the following procedures. To rise the color temperature: Increase the CONTRAST B (blue) and decrease the CONTRAST R (red). To reduce the color temperature: Decrease the CONTRAST B (blue) and increase the CONTRAST R (red). · If you set all of CONTRAST R, G, and B to negative values, the original brightness of the image can't be obtained even when you maximize CONTRAST in the IMAGE menu. To optically brighten or darken projected images (AUTO IRIS): Iris is a function to optically adjust the contrast by opening or closing the aperture of the lamp. This projector is equipped with the following 2 modes to adjust the iris. AUTO The iris is automatically adjusted depending on the image being displayed. In the AUTO mode, the brightness in dark scenes are adjusted in 5 levels, 1 to 5. (As the value increases, the images become brighter.*

*Normally select 1.) This mode is also effective when the brightness of displayed images decreases after a long period of lamp use. OFF The iris is kept fully opened. EN-32 Adjusting projected images (continued) To adjust the ratio of change in brightness (GAMMA MODE): You can select a preset gamma mode using the menu. (See page 26 for menu setting.*

*) 1.*

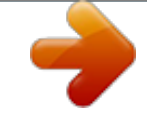

[You're reading an excerpt. Click here to read official MITSUBISHI](http://yourpdfguides.com/dref/3962339) [HC5500 user guide](http://yourpdfguides.com/dref/3962339)